# 系统注册、论文初稿提交和论文终稿提交指南

(系统登录网址: <https://www.easychair.org/conferences/?conf=ieis2014> )

#### 1.系统注册

1.1 进入 EasyChair 系统登陆界面, 如下图。如果您已经拥有一个 EasyChair 账号, 您可以 直接在此进入系统,进行论文提交。

## Log in to EasyChair for IEIS'2014

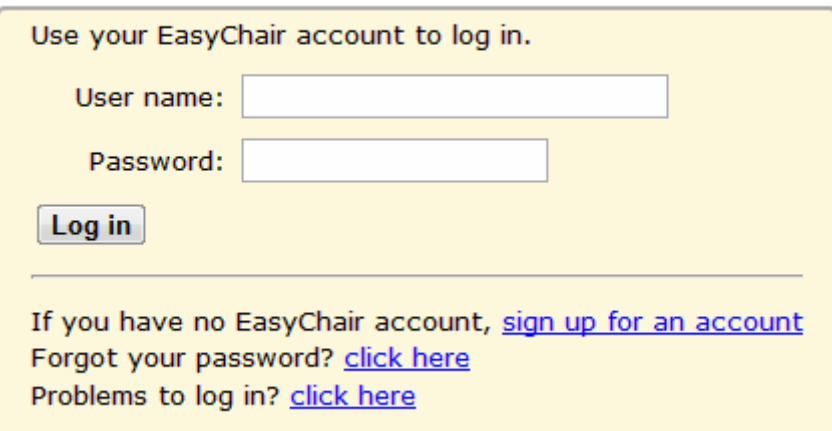

1.2 如果您还没有EasyChair账号, 在系统登陆界面, 单击右下角的"sign up for an account" 链接,进行注册:

1.2.1 输入系统随机给定的验证码后点击 Continue, 如下图所示:

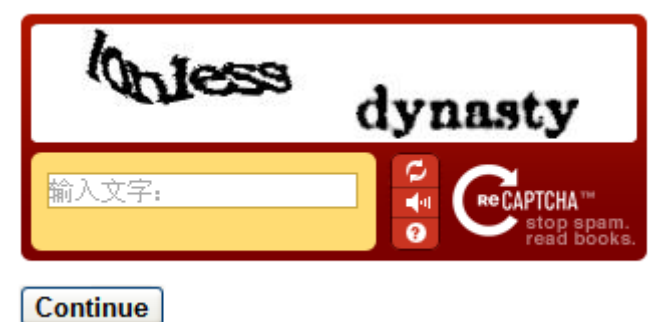

1.2.2 填写姓名和 Email 地址:

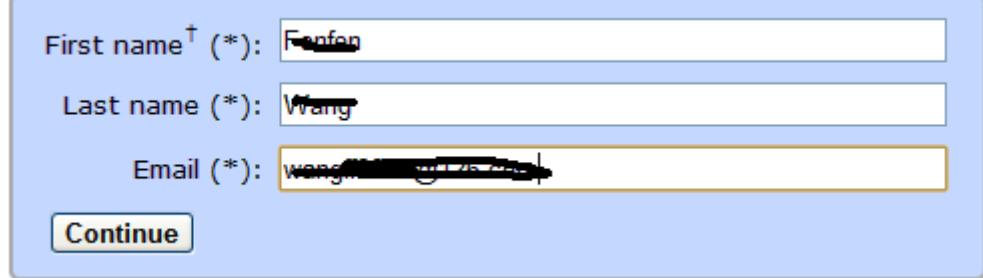

1.2.3 上步完成之后,会出现一个信息反馈页面:

## **Account Application Received**

We received your application. A mail with further instructions has been sent to the email address wangff

If You Do not Receive the Instructions

If you do not receive our mail with instruction on how to create an account, please read the following information. Our mail server normally sends all mail within a few seconds. The following is an incomplete list of possible reasons for the problem

1.2.4 此时,您在第 1.2.2 步注册时使用的邮箱将会收到本系统反馈的邮件(如果未收到,可 能是被邮箱拦截,您可以在垃圾邮件中查找),请您用邮件中收到的地址链接继续完成注册。 邮件格式如下:

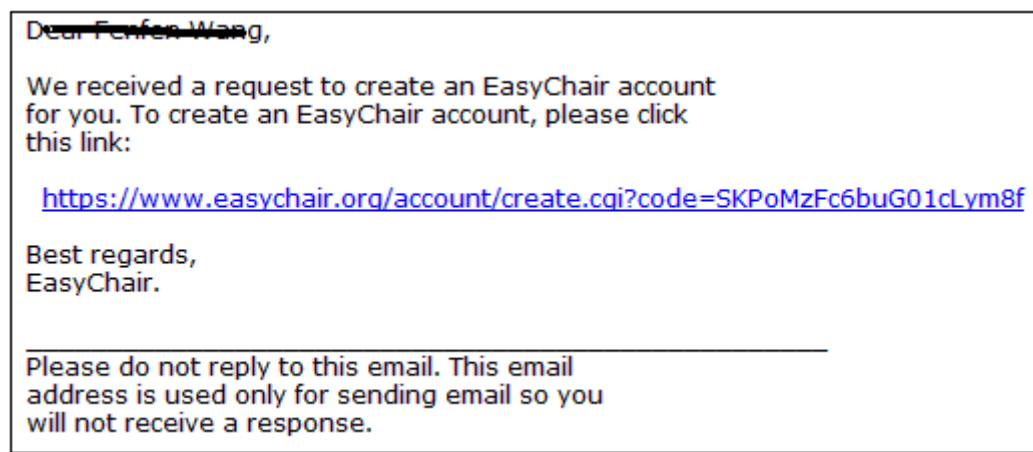

1.2.5 使用上一步中的网站链接,进入如下图所示的界面。请按照页面提示输入必要信息。 完成后点击 "create my account"按钮, 建立自己的账户。

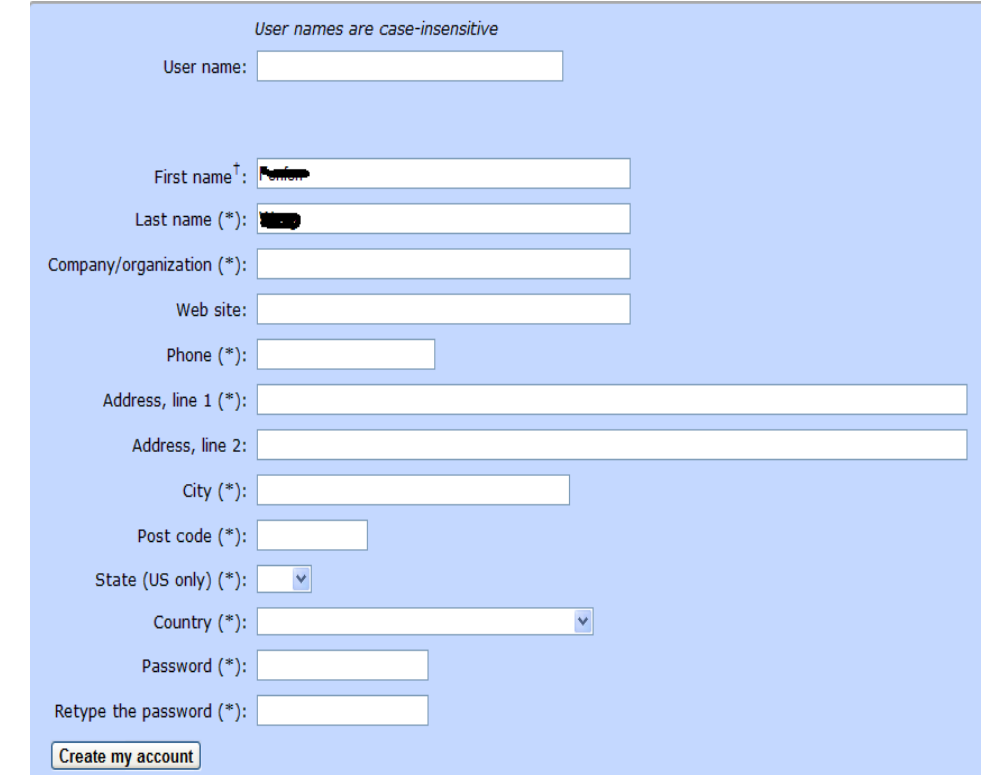

1.2.6 创建账户成功后,页面自动跳转为如下页面,说明您已成功注册。点击链接"click this

link"可以进入登陆页面。

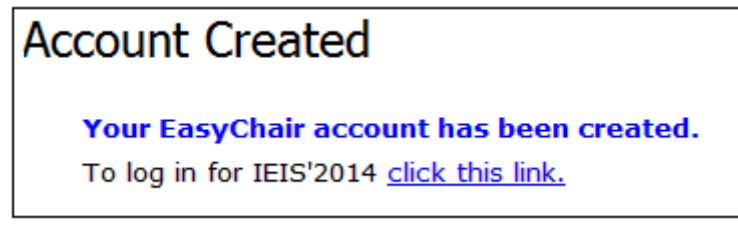

### 2.论文初稿提交指南

2.1 登陆EasyChair系统,进入登陆界面(系统登陆网址为:

<https://www.easychair.org/conferences/?conf=ieis2014> )。

# Log in to EasyChair for IEIS'2014

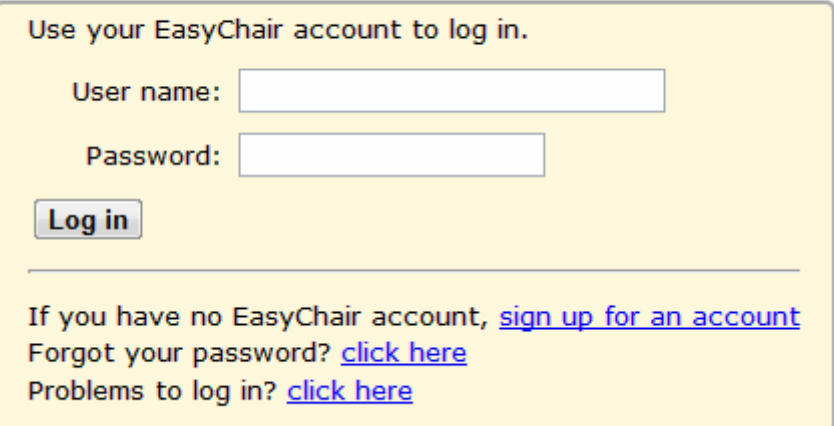

2.2 系统登陆成功后进入系统主界面,如下图所示。点击页面左上方的"New Submission" 链接(已用红线标注),提交一篇新论文。

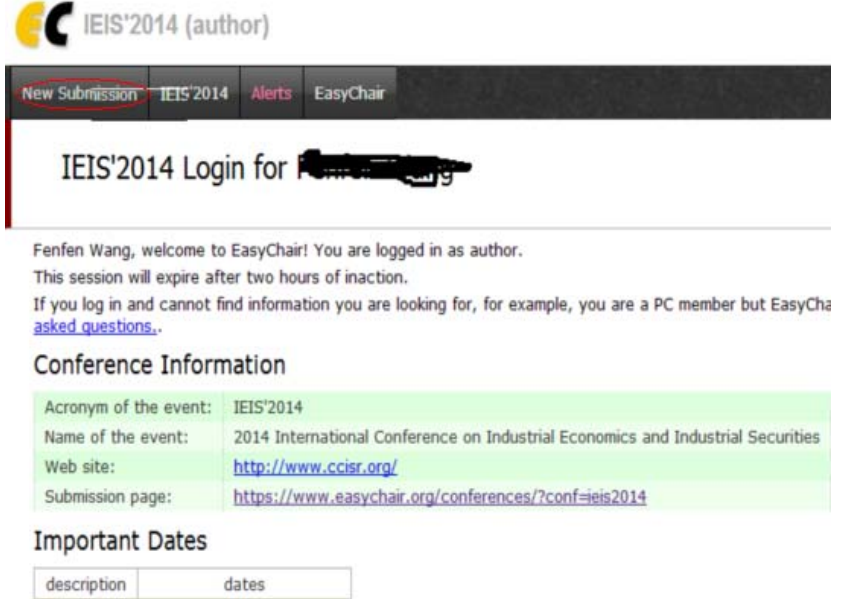

注意: 如果已经使用 EasyChair 参加过其他会议, 在此页面上会显示所参加会议的列表, 单

#### 击"IEIS2014"链接即可进入 IEIS2014 会议论文提交子系统。

2.3 新论文提交页面,如下图所示。添加作者信息(至少有一位作者要设为联系作者)、论文 题目、摘要和关键字。点击按钮"Submit"确认提交。

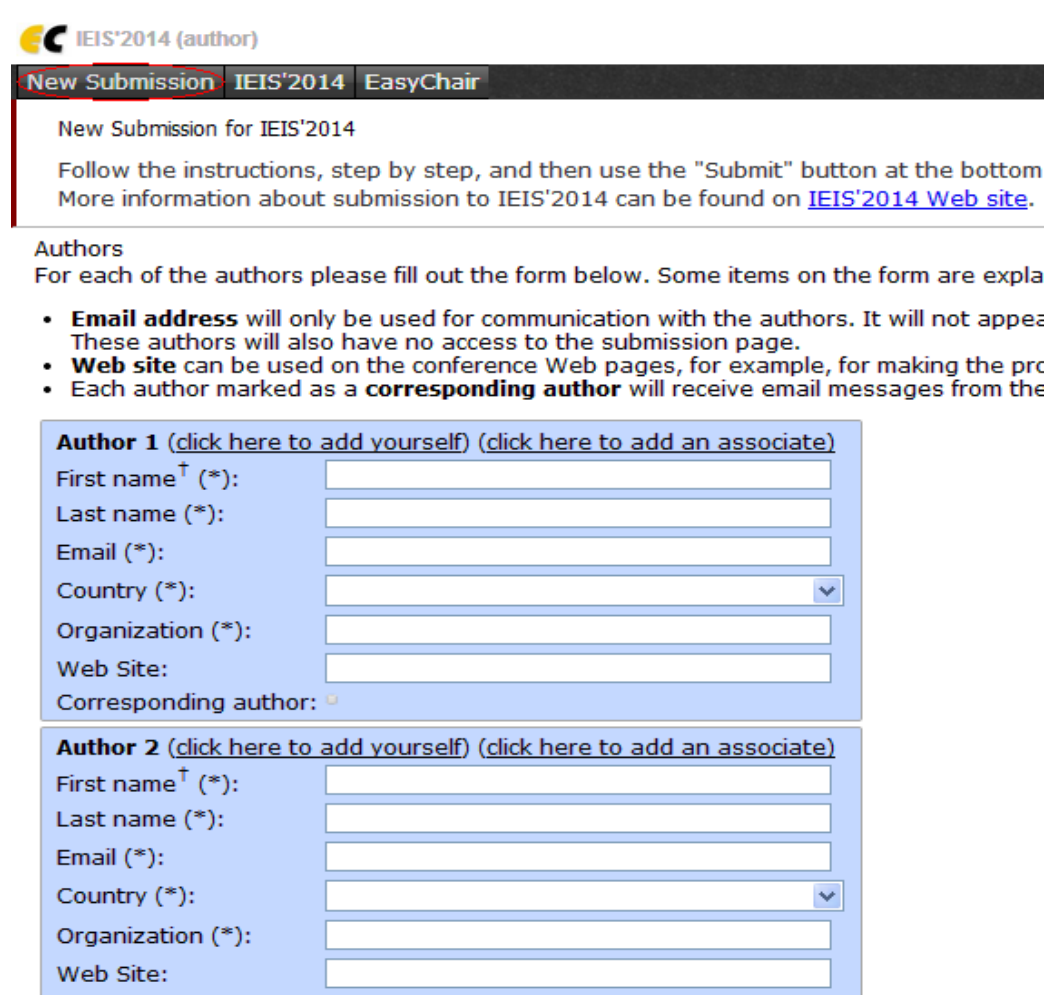

 $<sup>†</sup>$  Note: leave first name blank if there is no first name. If you are not sure how to divide a name into</sup> Title, Abstract and Other Information The title and the abstract should be given as a plain text, they should not contain HTML elements

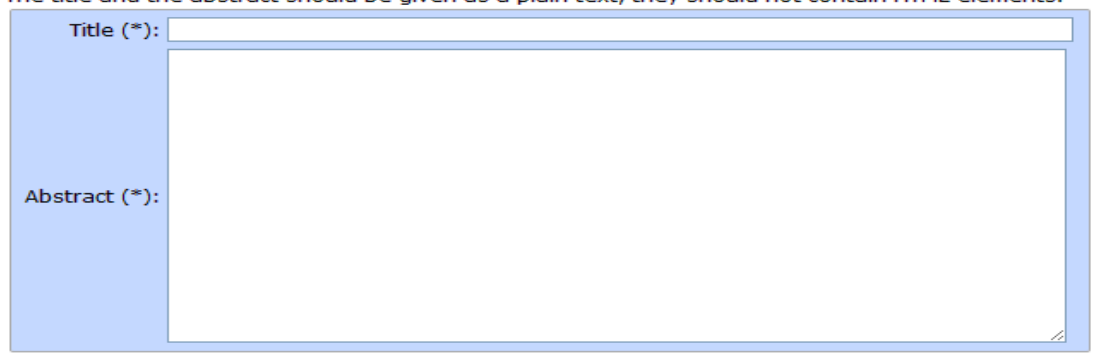

Keywords

Type a list of keywords (also known as key phrases or key terms), one per line to characterize your s

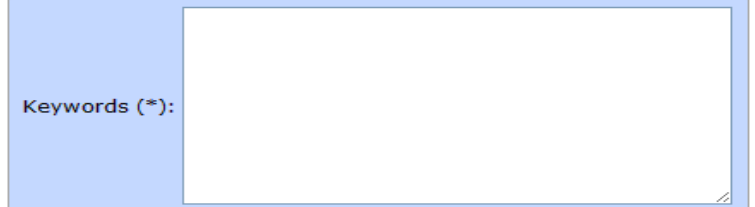

**Upload Paper** 

The submission should be in one of the following formats:

- 1. PDF (file extension .pdf).
- 2. Word document (file extension .doc).
- 3. Word open XML document (file extension .docx).

If you submit only an abstract, then tick the Abstract Only box, else uplo:

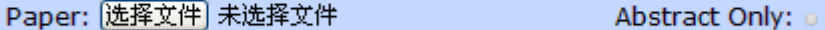

Ready?

If you filled out the form, press the 'Submit' button below. Do not press i [Submit]

说明:

(1) 如果此时只提交摘要, 请选择"Abstract Only",否则请提交论文初稿, 初稿格式 为 PDF 或者 word 文档均可。

 (2)注意:所有提交论文应该按照会议投稿版本要求,Microsoft Word 及Latex模板参 见会议官方网址([http://icir.bjtu.edu.cn/ieis2014](http://icir.bjtu.edu.cn/liss2014))。

2.4 论文初稿查询。

2.4.1 新论文(论文初稿)提交成功后出现如下页面,可以得到相应的 Paper ID (已用红线 标注)。且在"New Submission"右侧新生成的页签"Submisson 6", 点击即可进入论文信息 页面进行论文信息的修改以及最新版本的论文初稿文件上传。多次上传可以覆盖原文件。

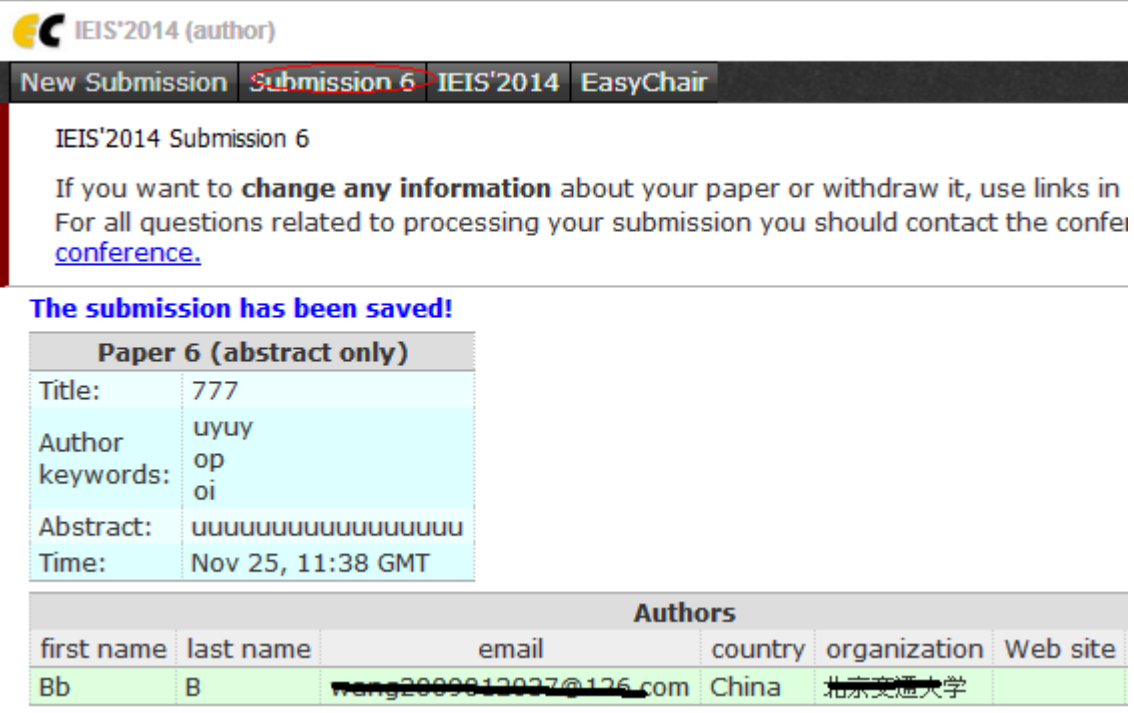

2.4.2 如果您多次点击"New Submission"提交论文,即提交多篇论文,论文提交成功界面 如下所示, 在"New Submission"右侧生成"My Submissions"页签, 在该页签下能够显示 您所有的论文编号。修改论文时,首先需要选择对应论文编号,进入相应的论文信息页面进 行论文信息的修改以及最新版本的论文初稿文件上传。多次上传可以覆盖原文件。

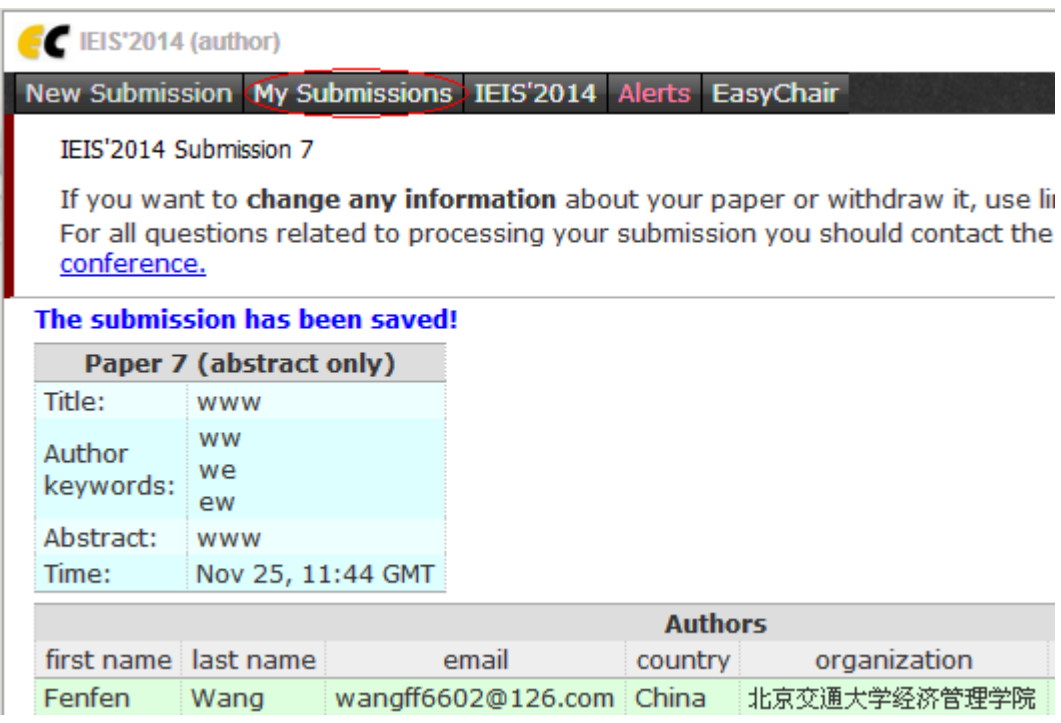

### 3.论文终稿提交指南

3.1 登陆Easychair论文论文提交系统。登陆网址为:

<https://www.easychair.org/conferences/?conf=ieis2014>

3.2 选择论文编号(已在下图中用红线标明)进入该论文信息页面。

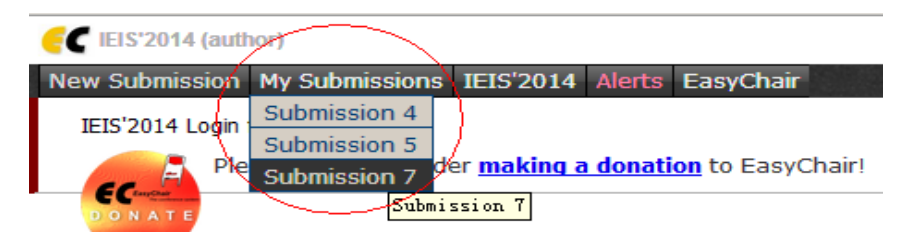

3.3 论文信息页面如下所示,点击页面中右上角"Submit a new version"(已用红线标出), 进行论文终稿提交。

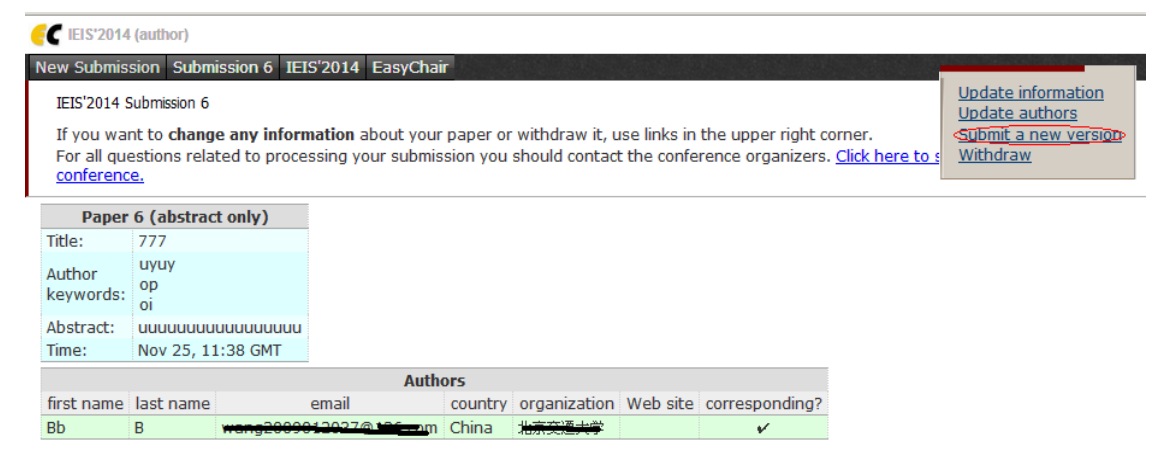

3.4 在论文终稿提交界面,务必选择"Attachment"按钮进行终稿压缩包提交。如下所示。

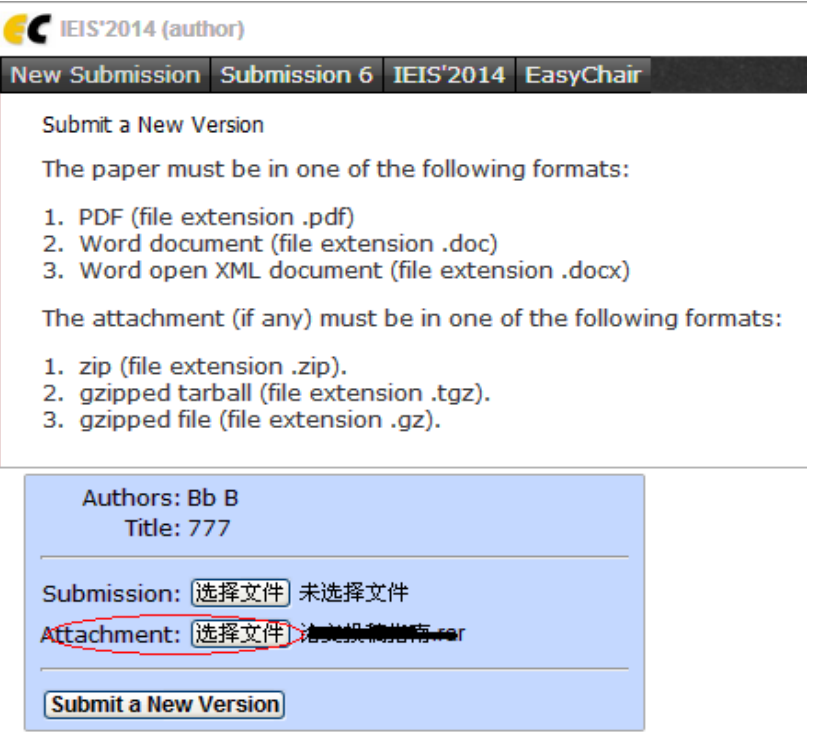

请注意:

- (1)所有文件需要以压缩包的形式提交,\*.zip,\*.tgz.\*.gz 文件均可。
- (2)压缩包中需要包含如下 5 种文件:
	- 论文终稿 2 个(pdf 格式和 doc/docx 格式)
	- 亲自签名的版权转让书扫描件或照片(版权转让和注册表模板在资料下载区)
	- 付款证明扫描件或照片
	- 注册表
	- 如果论文提交者是学生,请提交学生证明扫描件或照片

3.5 提交论文终稿后,进入如下页面,表示你的论文已成功提交。

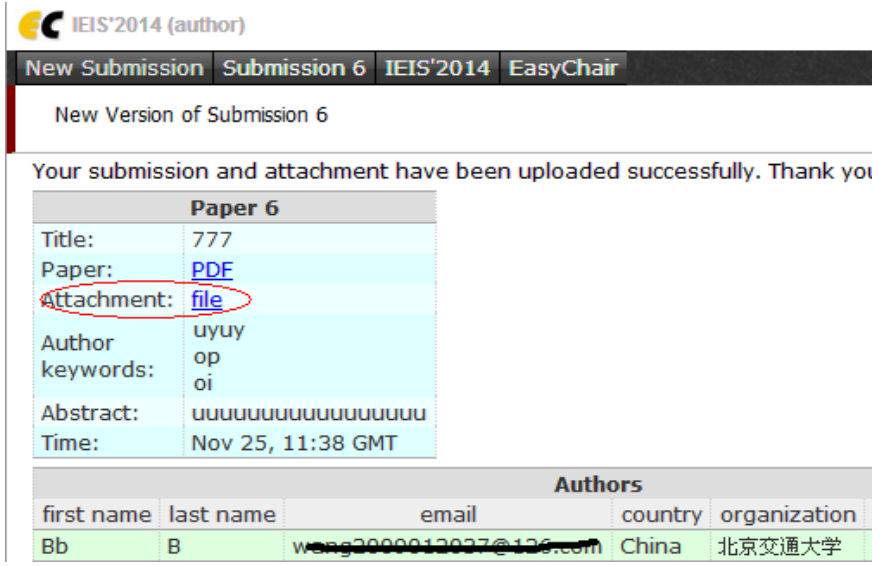